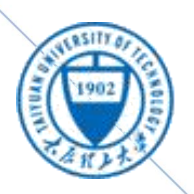

大居民上大学 TAIYUAN UNIVERSITY OF TECHNOLOGY

# 教学指导书

太原理工大学工程训练中心 **2018** 年 **2** 月

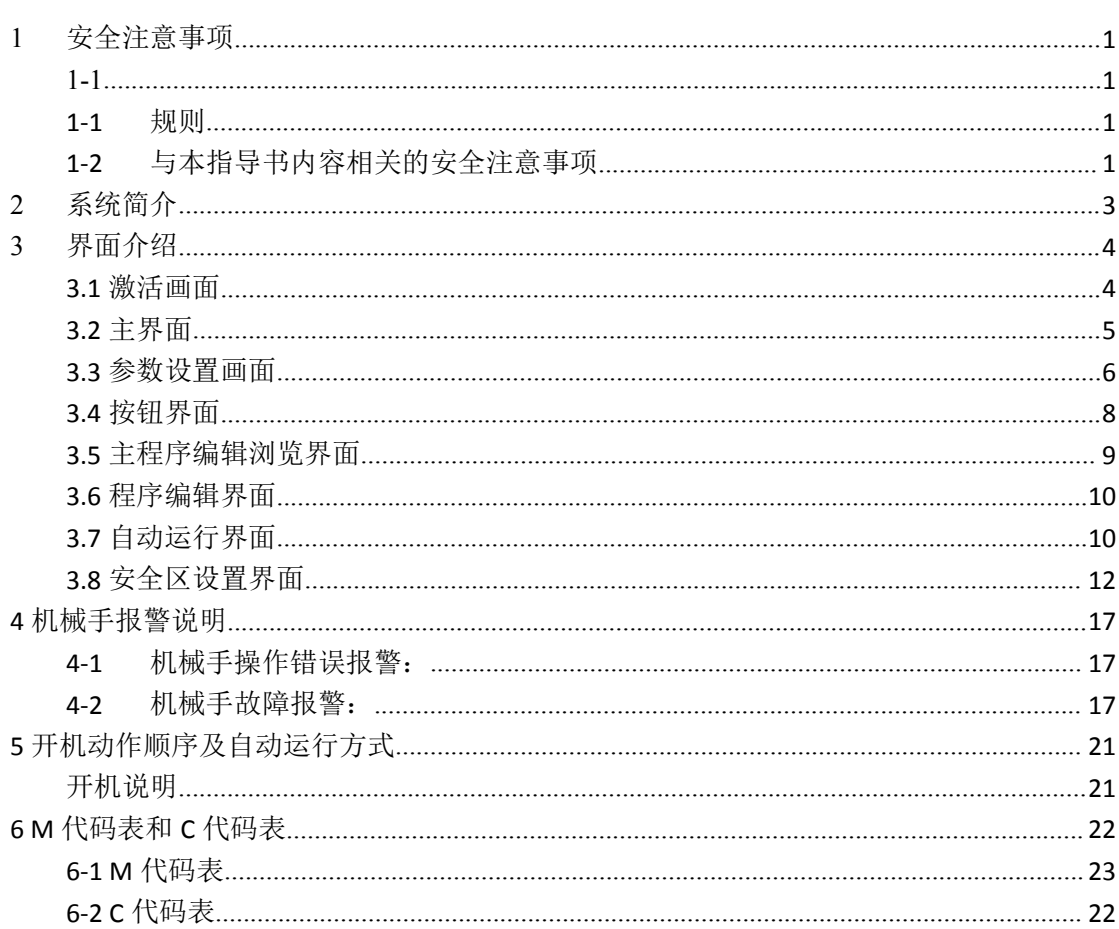

目录

## <span id="page-2-0"></span>**1** 安全注意事项

#### <span id="page-2-2"></span><span id="page-2-1"></span>规则的人物的人物,但是我们的人物的人物,我们的人物,我们的人物,我们的人物,我们的人物,我们的人物,我们的人物,我们的人物,我们的人物,我们的人物,我们的人物,

使用本机械手应遵守的危险,警告,注意事项。

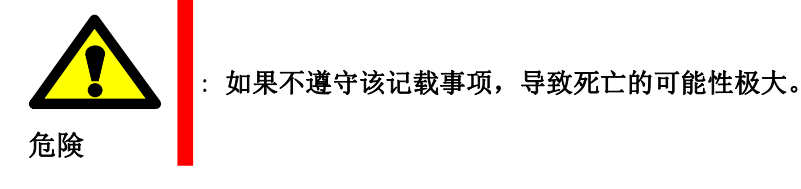

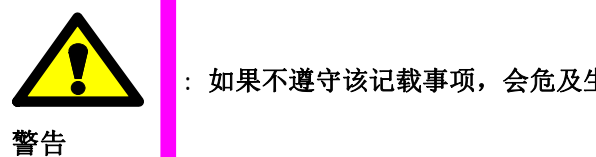

: 如果不遵守该记载事项,会危及生命以及造成身体的最大伤害。

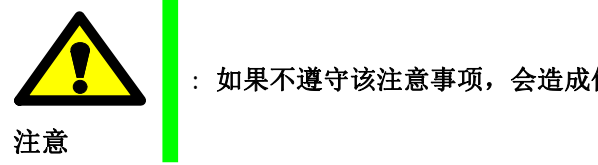

: 如果不遵守该注意事项,会造成作业人员受伤以及机床的严重损坏。

#### <span id="page-2-3"></span>与本指导书内容相关的安全注意事项

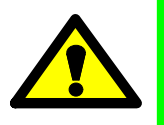

- 机械手自动执行过程中,当连续运行动作中途停止或未全部完成时,必须先按下急停按钮后, 方可进行手动调整和检查工作。
- **警告**<br>曾日 カカゴルク トローカンド ● 在自动运行方式下,如果正在运行的程序中断,请按下急停后, 首先将方式置于手动状态, 然后按下侧面板上的复位按钮,然后解开急停,手动将机械手移动到零点,再从头开始执行 程序。
	- 机械手调试或工作过程中,严禁作业人员进入机械手的工作 区域。
	- 机械手自动执行过程中,必须关闭相关安全防护栏货防护门。

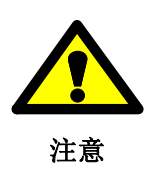

- 当执行机械手手动调整时, 必须确认在手动调整过程中无干涉情况发生。
- 非专业人士,严禁对机械手运行程序进行修改。
- 注意 医心脏病毒 医心脏病毒 医心脏病毒 非专业人士,严禁对机械手 A\B 轴定位点及安全区域的的坐标值进行设定、调整。

## <span id="page-3-0"></span>**2** 系统简介

本桁架机械手选用施耐德系统,关于施耐德 LMC058 运动控制器系统以及 Lexium 32 伺服控制的简 介如下:

LMC058 运动控制器是具有多种强大功能的控制器。凭借具有嵌入式自动化功能和人性化轴配置界 面的软件 (SoMachine 软件), 该控制器成为最优化的轴定位解决方案。它可以控制众多应用程序。与 Lexium 伺服驱动器或Lexium SD3 步进器驱动器一起使用, 您可以轻松设计和试运行应用程序。

Lexium 32 产品系列包括多种可用于不同应用领域的交流伺服驱动装置。Lexium 伺服电机 BMH 或 BSH 产品系列,以及齐全的备选配件实现了具备各种驱动功率的高性能伺服驱动解决方案, 其通用的规 格使Lexium 32系列伺服驱动器具备出色的灵活性,可以集成在不同的控制系统结构中。根据型号,Lexium 32伺服驱动器标配有逻辑或模拟输入和输出,它们可以被配置以更好地适应应用。它还具有控制接口, 用以方便地适应各种体系结构级别; Lexium 32系列伺服驱动器是控制系统中安全系统的一部分,因为 它集成有"安全转矩停止" (Safe Torque Off, STO) 功能, 此功能将防止伺服电机意外重启动。

## <span id="page-4-0"></span>**3** 界面介绍

#### <span id="page-4-1"></span>3.1 权限密码

LEADWIN Name Nam Password Password 俙存 不保存 Current User: LEADWIN Current User: <none> 01 不保存 ♦ G  $\mathbb{R}^d$  $F<sub>0</sub>$ 

请输入用户名和密码进行确认,待密码正确后,显示如上图所示,点击返回显示保存和不 保存画面,根据需要进行选择,保存按钮需要长按 5 秒。(用户名:LEADWIN 密码: LEADWIN),

注意: 子程序编程完成保存后, 必须 F1 进入自动画面, 点击右上角"刷新程序", 需要 长按5秒,待画面显示程序刷新中,待程序刷新完毕再启动,请稍后...

在 编 辑 主 程 序 和 子 程 序 后 , 点 击 保 存 按 钮 , 出 现 输 入 密 码 界 面,

#### <span id="page-5-0"></span>3.2 主界面和按钮介绍

触摸屏 F1 到 F10 按键分别如下:

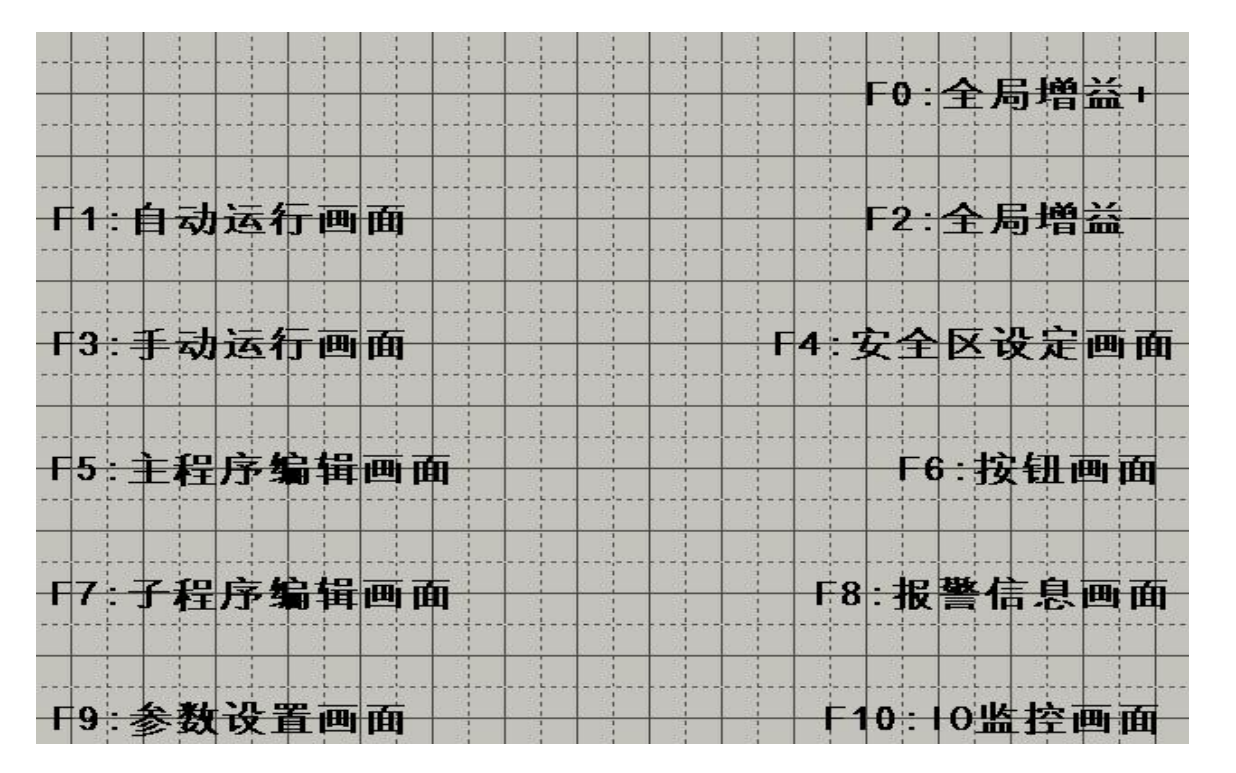

系统激活后进入主界面,同时作为手动操作界面,此界面可通过触摸屏上F3按键进入,如下图所示:

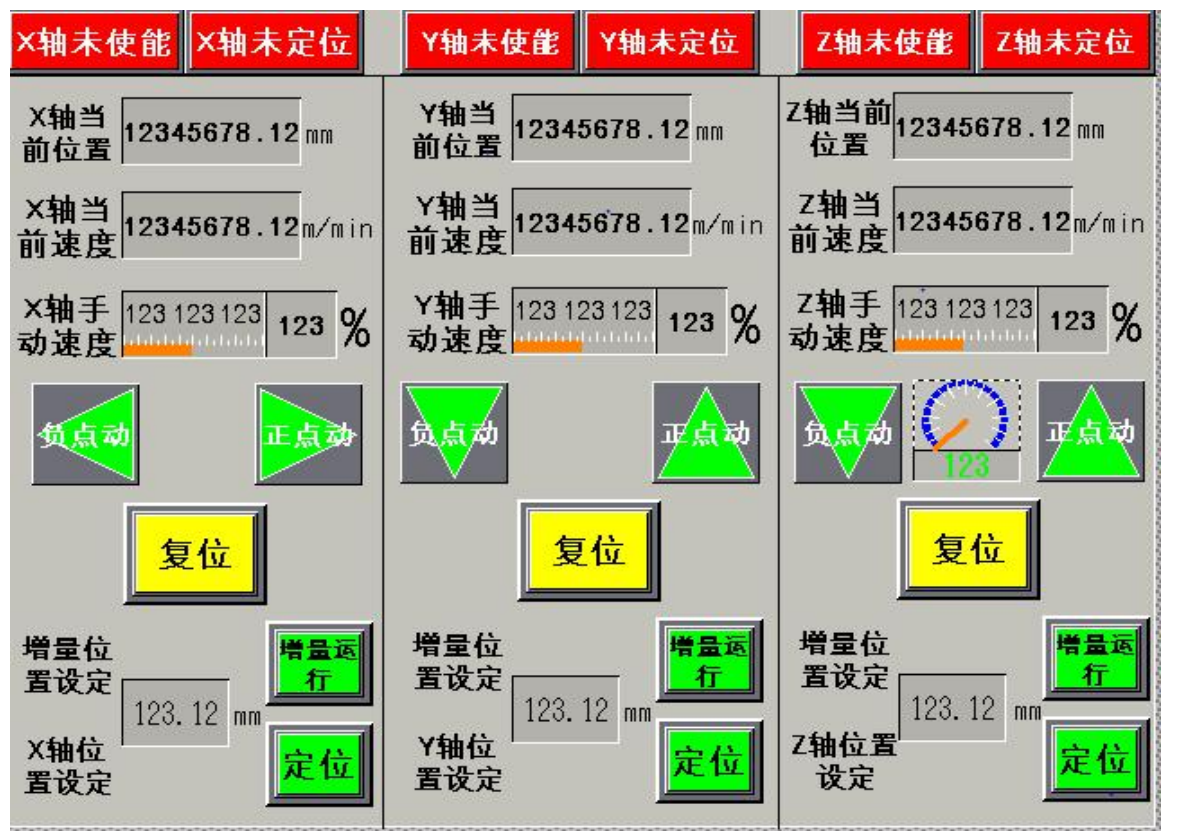

此界面内包括所有手动操作功能:

3.2.1: 轴使能/轴定位指示: 系统启动后, 轴使能指示为红色, 表示此时各伺服轴使能未加载, 此时通过各轴复位按键进行复位操作,加载使能信号;使能加载后此指示变为绿色;轴未定位指示在各 轴零点确认前为红色指示,进行回原点操作后,指示变为绿色(原点未丢失前绿色保持);

3.2.2: X/Y/Z当前位置: 实时显示当前各轴位置坐标, 单位: mm;

3.2.3: X/Y/Z当前速度: 实时显示当前各轴运行速度, 单位: m/min;

3.2.4: X/Y/Z手动速度设定: 设定值为百分比值, 最大值不超过30%;

3.2.5: 点动操作按键:根据各轴实际运转方向进行了箭头标示,为点动操作方式;

3.2.6:复位按键:复位各轴当前状态;

3.2.7: 增量运行按键: 在进行轴微动操作时,可使用此功能,设定值以mm为单位,方向以正负为 标准;

3.2.8: 定位按键: 可输入坐标值, 点击定位按钮5秒, 桁架会自动移动到设定值位值, 谨慎使用。 注:1、手动速度受各轴自动运行最大速度限制,并受到全局倍率控制;

#### <span id="page-6-0"></span>3.3 参数设置画面

在 触 摸 屏 上 通 过 点 击 F9 按 键 进 入 外 围 按 钮 界 面 , 如 下 图 所 示 :

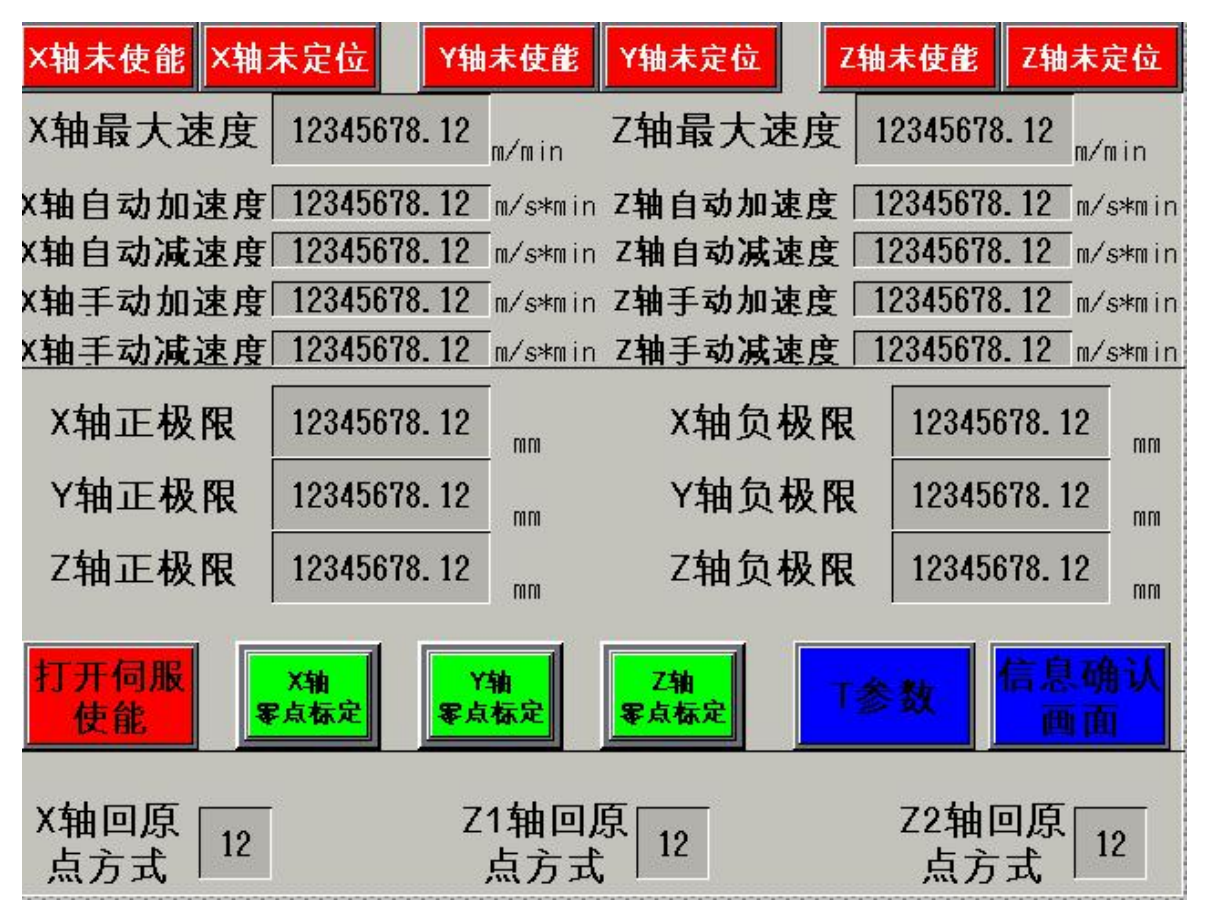

此画面中包含各轴最大速度,加减速、各轴回零方式等参数的设置,一般来说回零参数固定为35, 其余速度参数安装实际设计参数进行设置;

3.3.1 关闭伺服使能:当点击此按键后,统一关闭各轴伺服使能

3.3.2 T参数:点击T参数进入T参数设置画面,如下图:

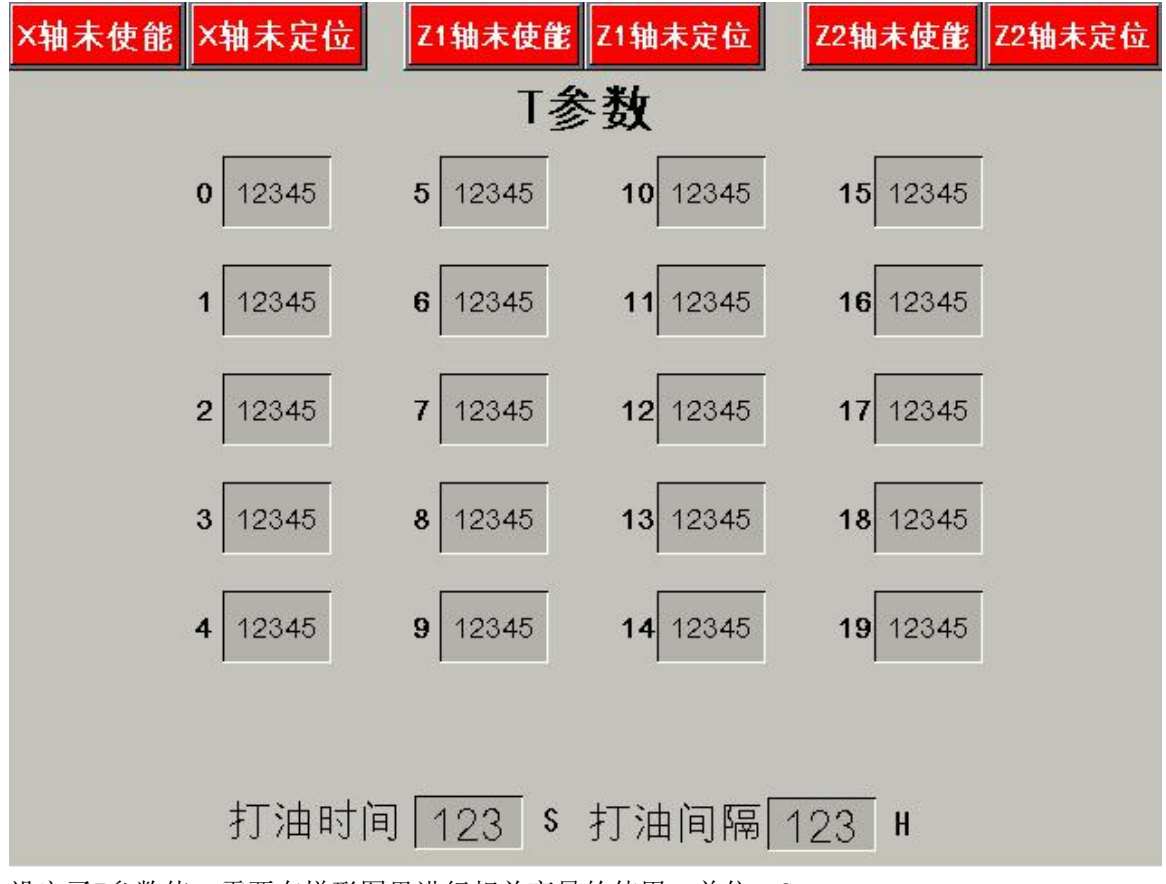

设定了T参数值,需要在梯形图里进行相关变量的使用,单位: S

3.3.3 K参数:点击K参数进入K参数设置画面,如下图:

此界面中K参数为按键式使用,单击后,对应的K参数变量为1,对应的变量可灵活在梯形图中使用。

<span id="page-8-0"></span>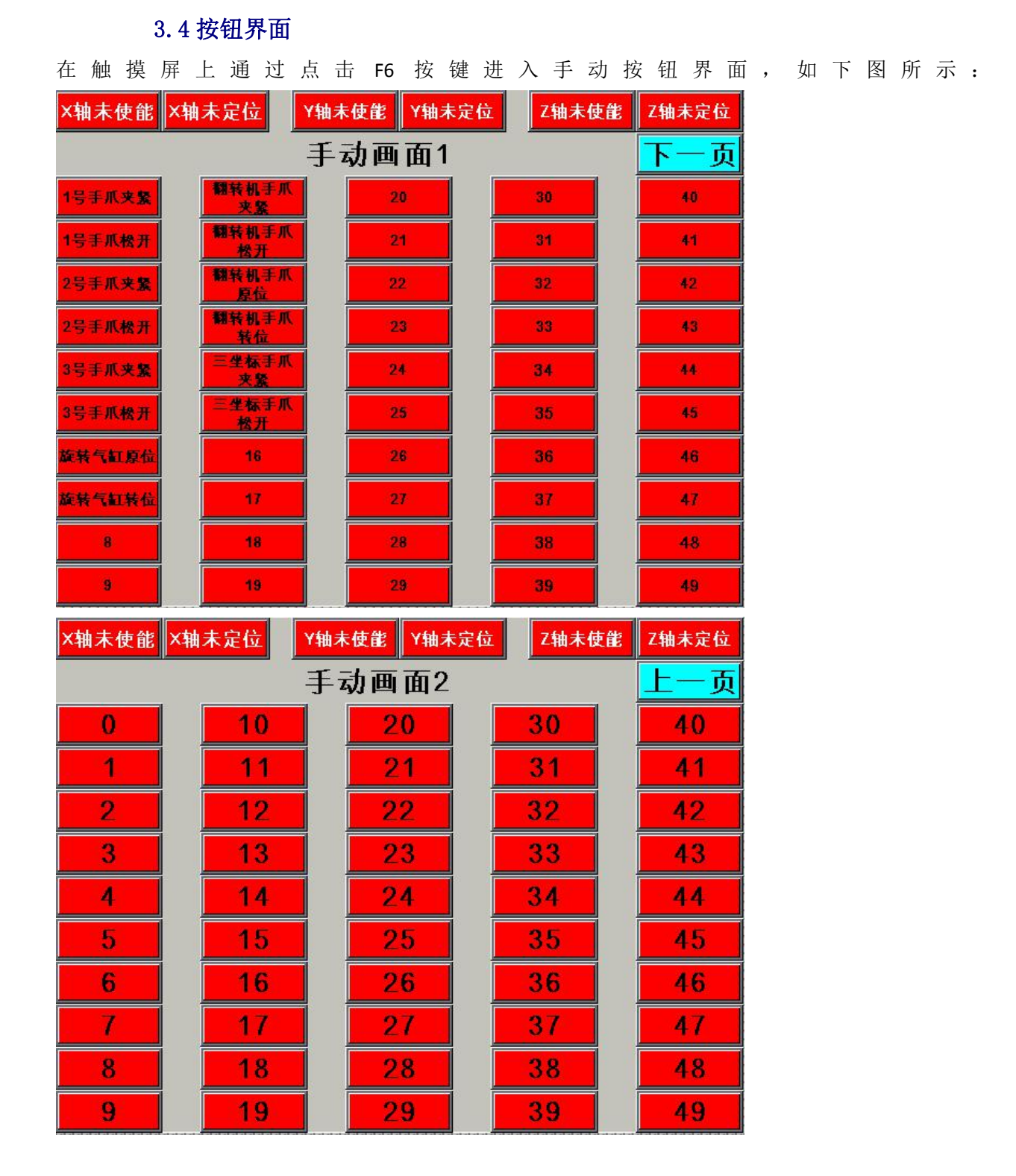

此界面分为手动按钮界面,包括手爪、空压泵及润滑泵等设备的手动操作按钮,手动控制部分, 具体定义按照项目实际需求进行添加。

#### <span id="page-9-0"></span>3.5 主程序编辑浏览界面

在触摸屏上通过点击F5按键,进入程序编辑浏览界面,如下图所示:

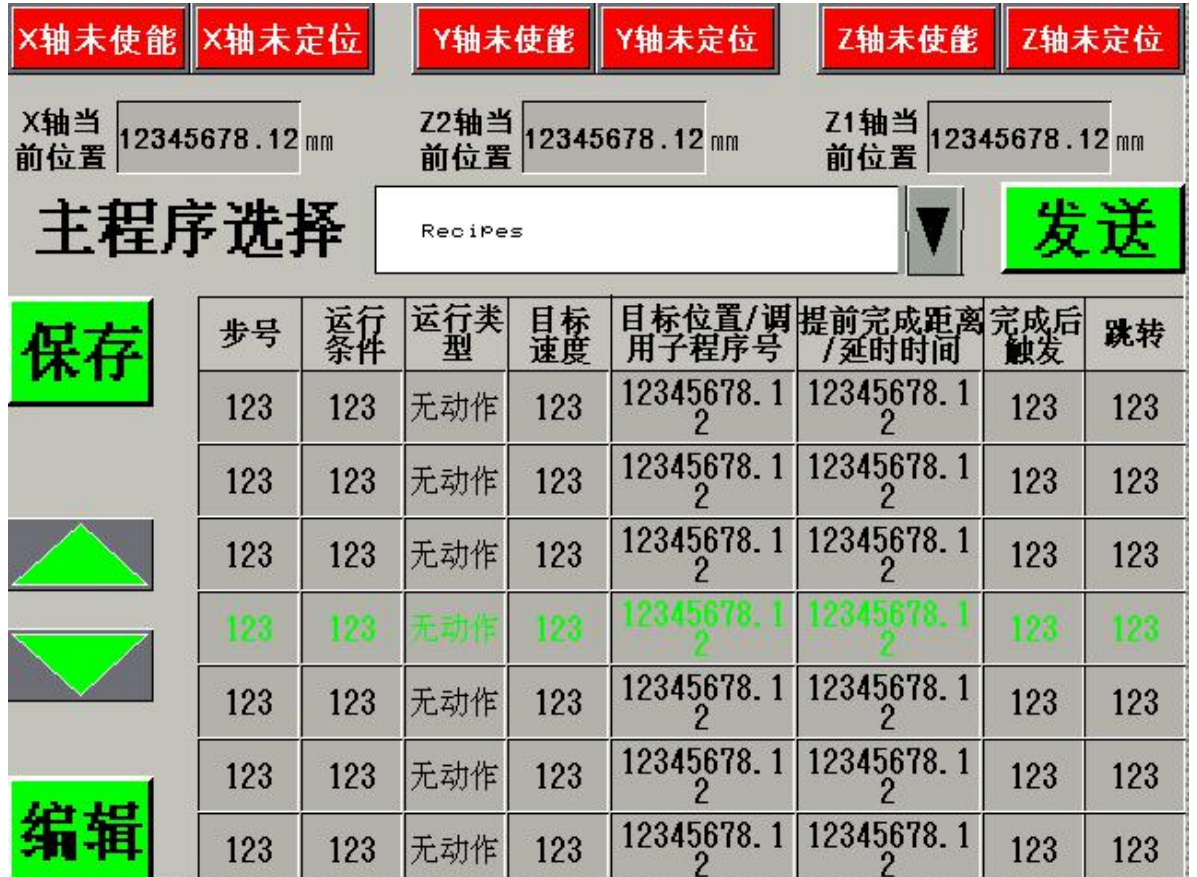

程序选择按钮可对不同的十条程序进行选择。点击发送按钮则将当前屏上编辑完成的程序发送至

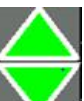

运动控制器 M058内存中。点击上下选择键 / 用于浏览当前运行程序。编辑、保存按钮用于程序

步号:运行程序的顺序号,最大值100,自动运行时按顺序号进行顺序执行,也可使用跳转进行跳 转。

运行条件(C): C代码共200个, 1-100为不跳转判断, 若C条件为真, 则程序顺序执行, 如果假, 则 程序等待, 直到C条件为真后执行, 101—200为跳转条件判断, 若C条件为真, 则执行本句程序; 若C条 件为假, 则执行直接跳转至下一条程序。C代码详细定义见附表1

运行类型: 选择该条程序所要驱动的机械手轴, 1代表X轴运行, 2代表Y轴运行, 3代表Z轴运行, 4 为延时运行,5为调用子程序运行。

目标速度:设置该轴相对于轴最大速度的百分比,但不代表实际速度,自动运行状态下的实际速 度=轴最大速度\*目标速度\*自动运行倍率。

目标位置:轴在此条程序执行完后轴停止的绝对位置。

的编辑或当前程序的修改。

提前完成距离:轴距离目标位置距离的绝对值,主要用于机械手行走圆弧或者提前触发外围设备。 完成触发(M):M代码共100个,在目标轴移动到目标位置后,触发M代码,将M代码所对应的地址 置位为1。M代码详细定义见附表2

跳转:在执行完本条程序后,进行选择跳转,若无需跳转,则在此处输入0,若需进行程序跳转, 则输入需要跳转至程序的"步号"。

#### <span id="page-10-0"></span>3.6 程序编辑界面

点击程序编辑浏览界面中的编辑按钮,首先弹出用户登录窗口,输入正确的用户名及密码后,再 次点击编辑按钮,则进入如下图所示界面:

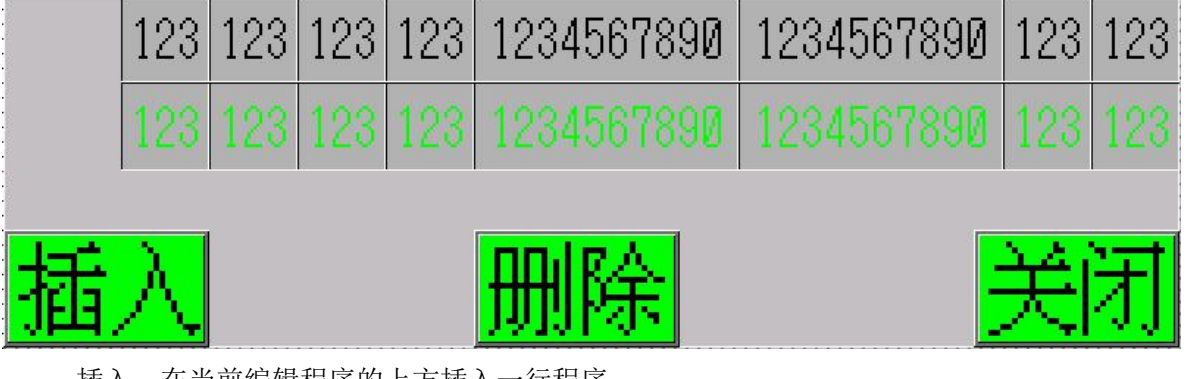

插入:在当前编辑程序的上方插入一行程序。

删除:删除当前编辑程序

关闭: 返回程序编辑浏览界面

#### <span id="page-10-1"></span>3.7 自动运行界面

点击F1按钮,进入自动运行界面,如下图所示:

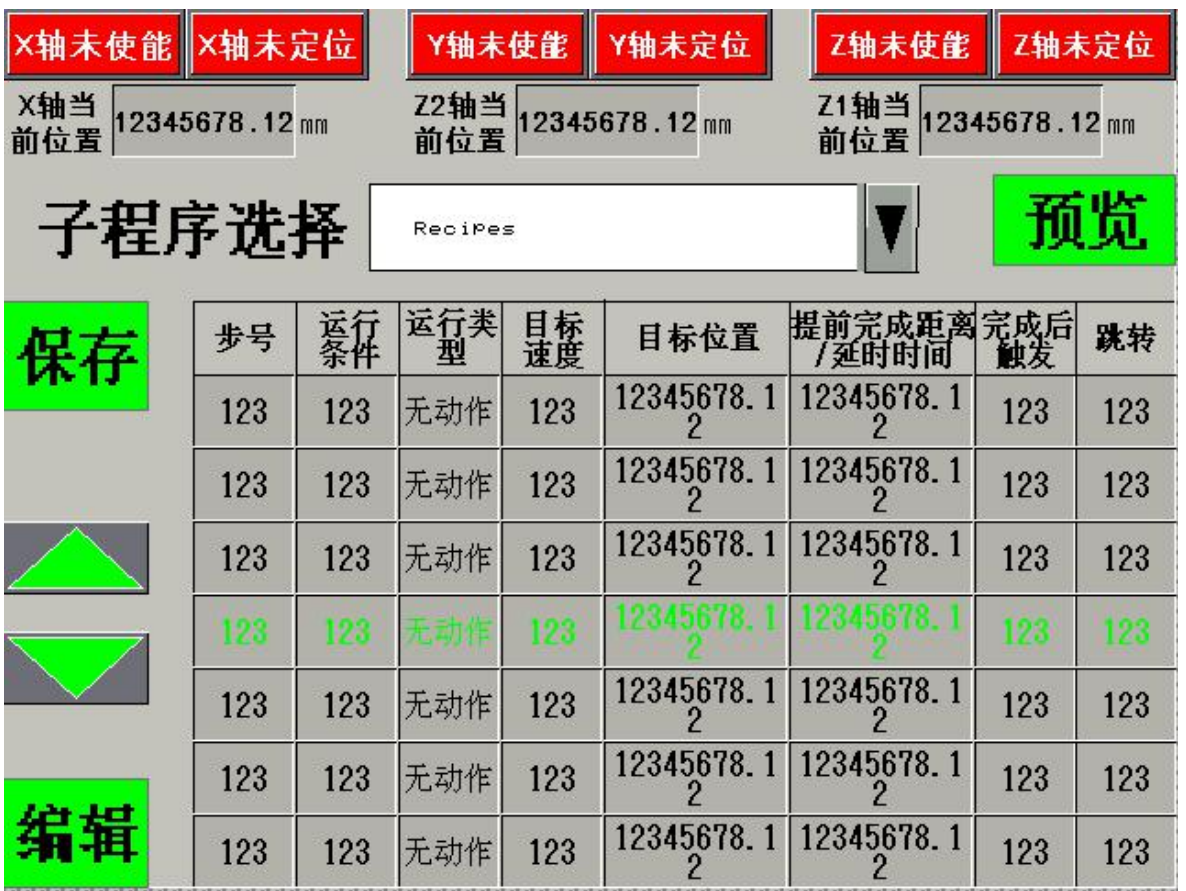

界面中的 **X 和 为**自动运行时的倍率加减调整按钮, F0为加按钮, F2为减按钮, 也是系统的全局倍

率,影响到自动和手动速度。

连续运行按钮为单步运行和连续运行模式的选择按钮;单步运行时不能实现提前完成功能,在执行完一 句后屏幕显示闪烁的"程序等待",此时点击自动启动按钮,执行下一句程序;自动启动在连续运行模 式时只需点击一次,则系统启动;进程清零按钮为程序清零功能,将程序跳转至第一步等待执行,同时 将所有M代码清零。

注:1.在自动运行模式,在程序运行、程序等待或者暂停状态下,页面跳转按钮失效,故若想跳出 自动运行界面,需要将程序停止,并点下进程清零。

2.在自动运行模式,按下急停按钮后,程序不可以继续执行,需进程清零后,重新启动。

注:参数默认值如下表所示:

## <span id="page-12-0"></span>3.8 安全区设置界面

点击F4按钮,进入自动运行界面,如下图所示:

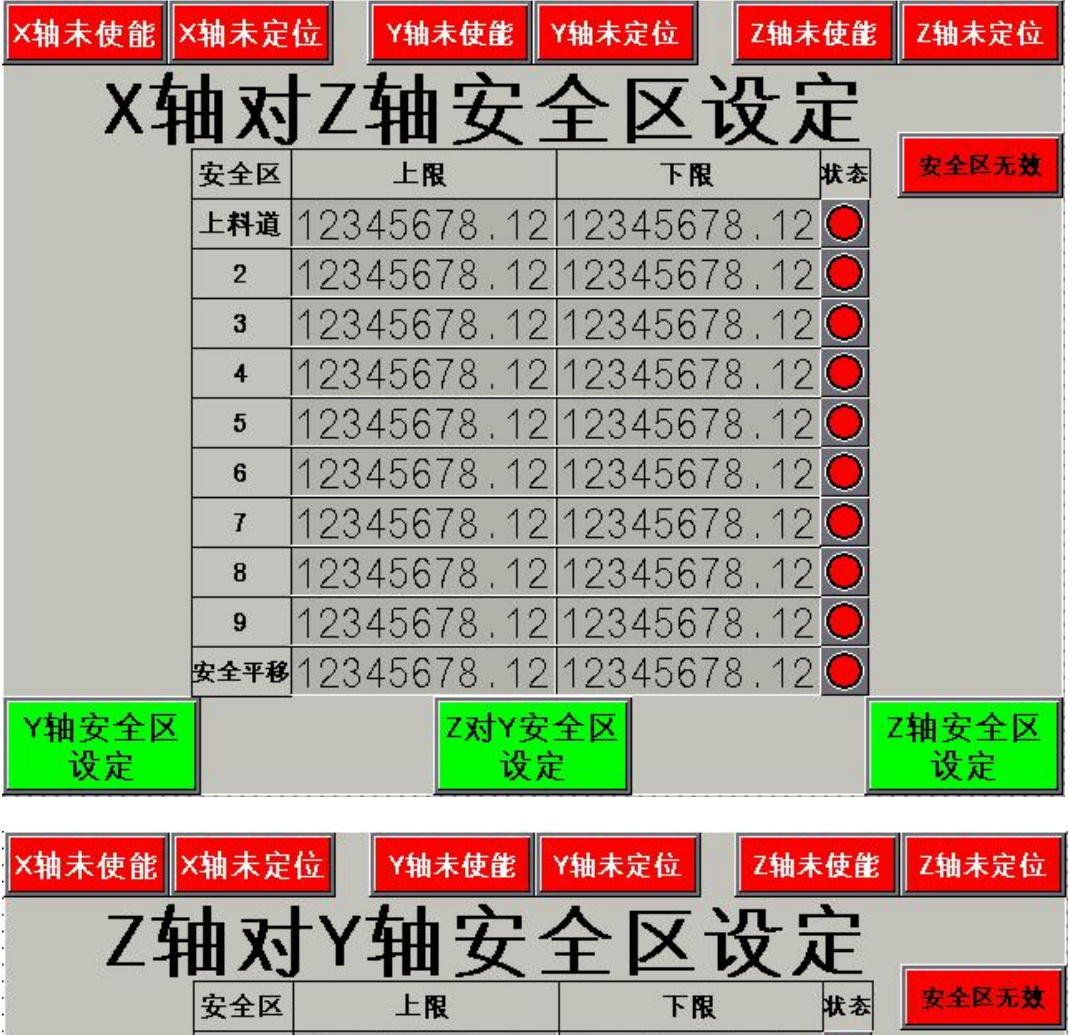

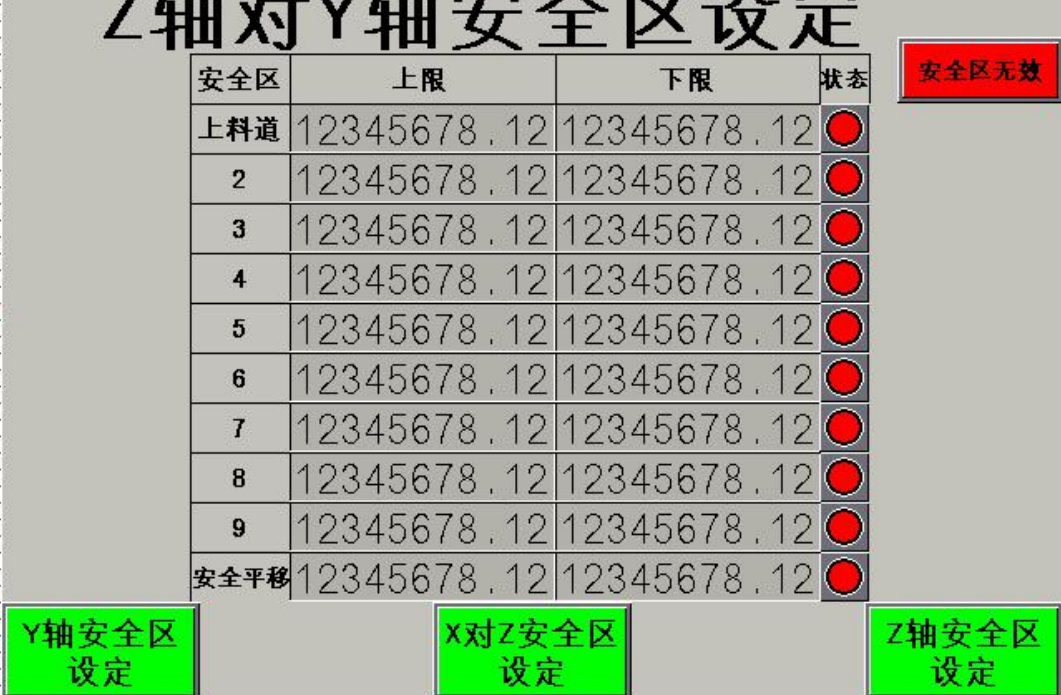

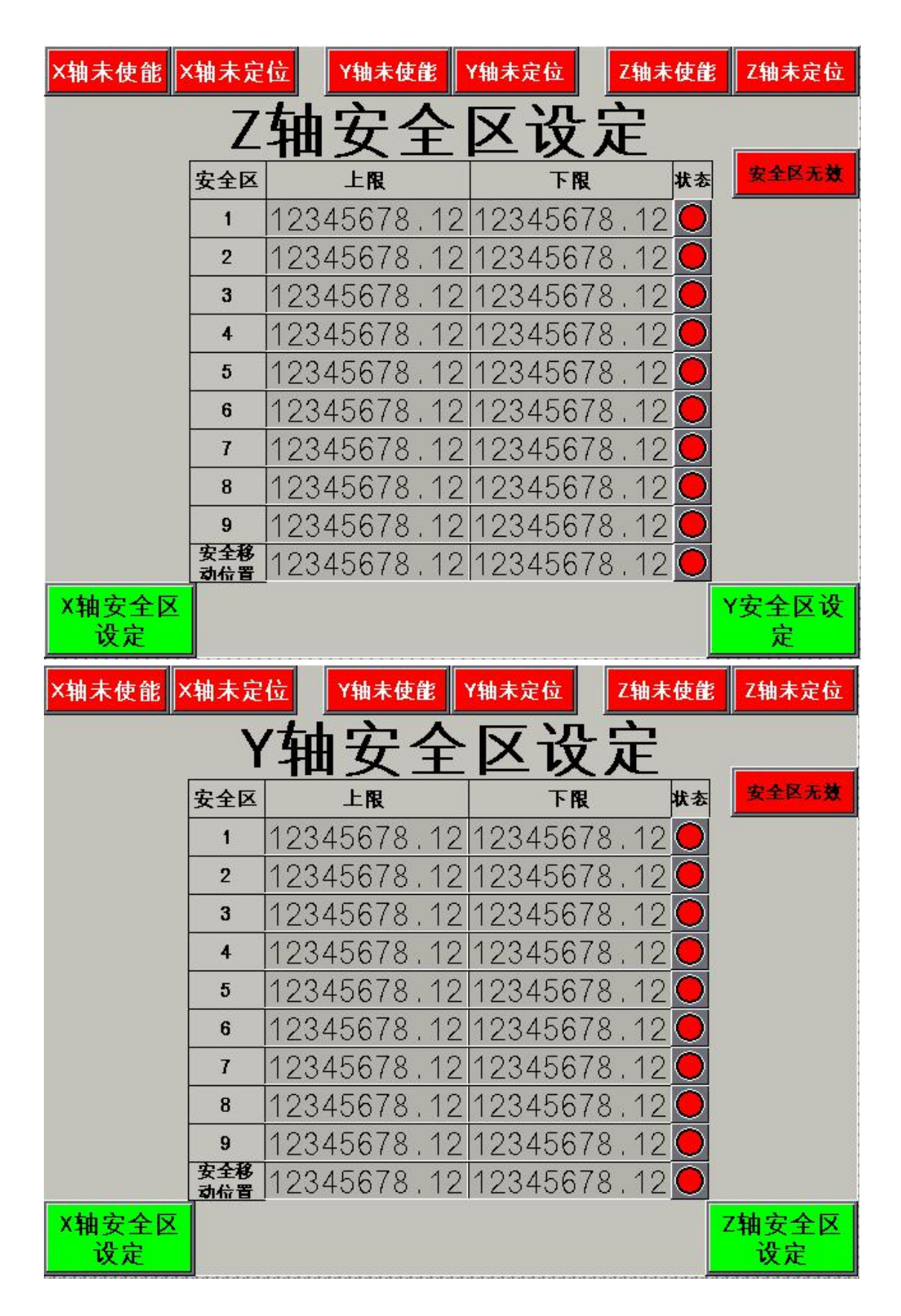

每个轴可提供10个安全区进行使用。点击需要修改的参数项,输入需要设置的数据(X轴安全区为上下

料点位值±10mm,Z轴安全区为大于上下料点位值5mm和小于零点位置5mm)即可。通过轴名称可进行轴安 全区设置画面的切换。

注意:1、安全区无效按钮可将安全区功能在系统中剔除,除维修模式时可使用,其他时间无法使用此 功能。

2、维修模式只允许最高级别操作人员和维修人员使用,切记该模式桁架可以往任意方向移动。

3、上限数据为远原点数据,下限数据为近原点数据必,及上限数值必须大于下限数值,否则安 全区设置无效。

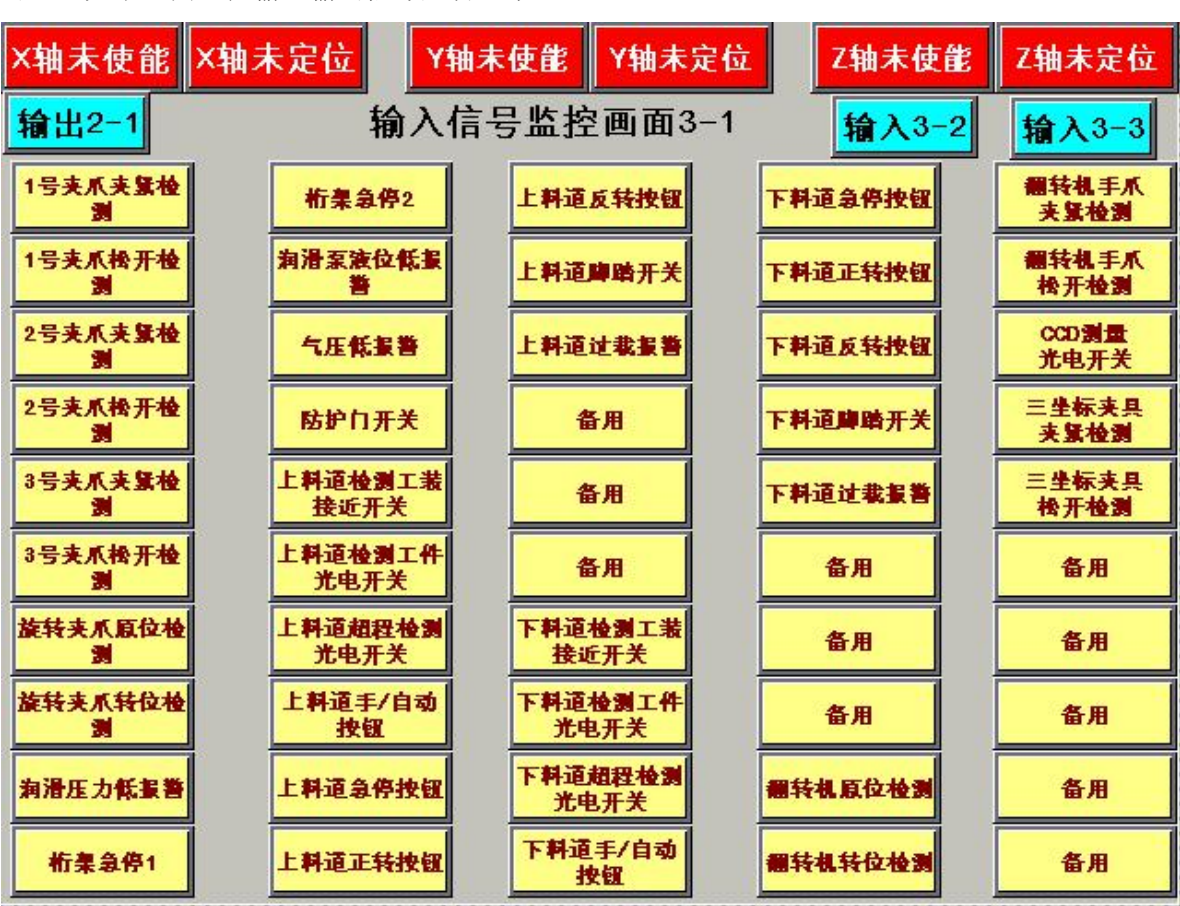

#### 3.9 输入监控画面

可通过如下画面监控输入输出信号是否正常

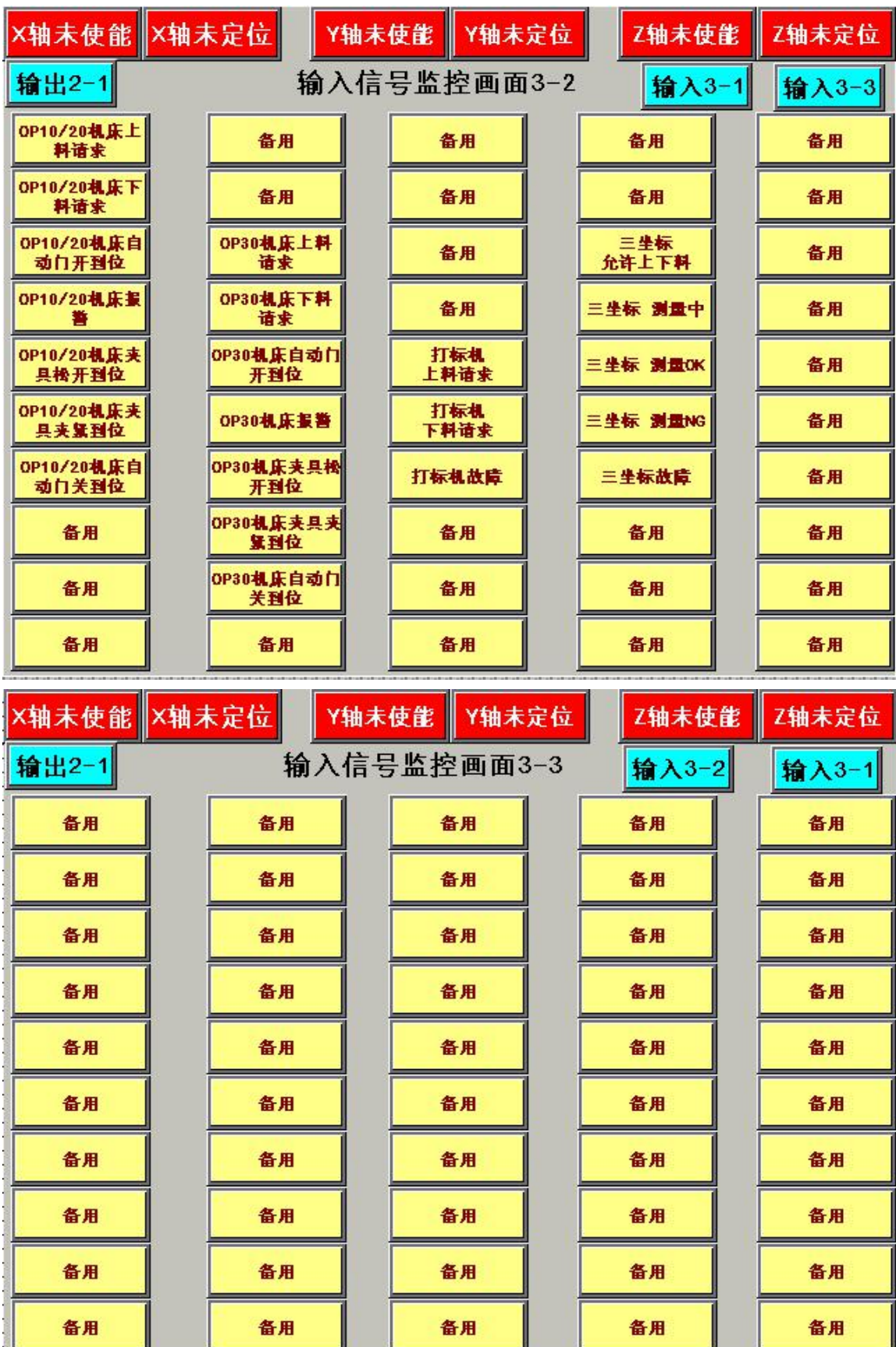

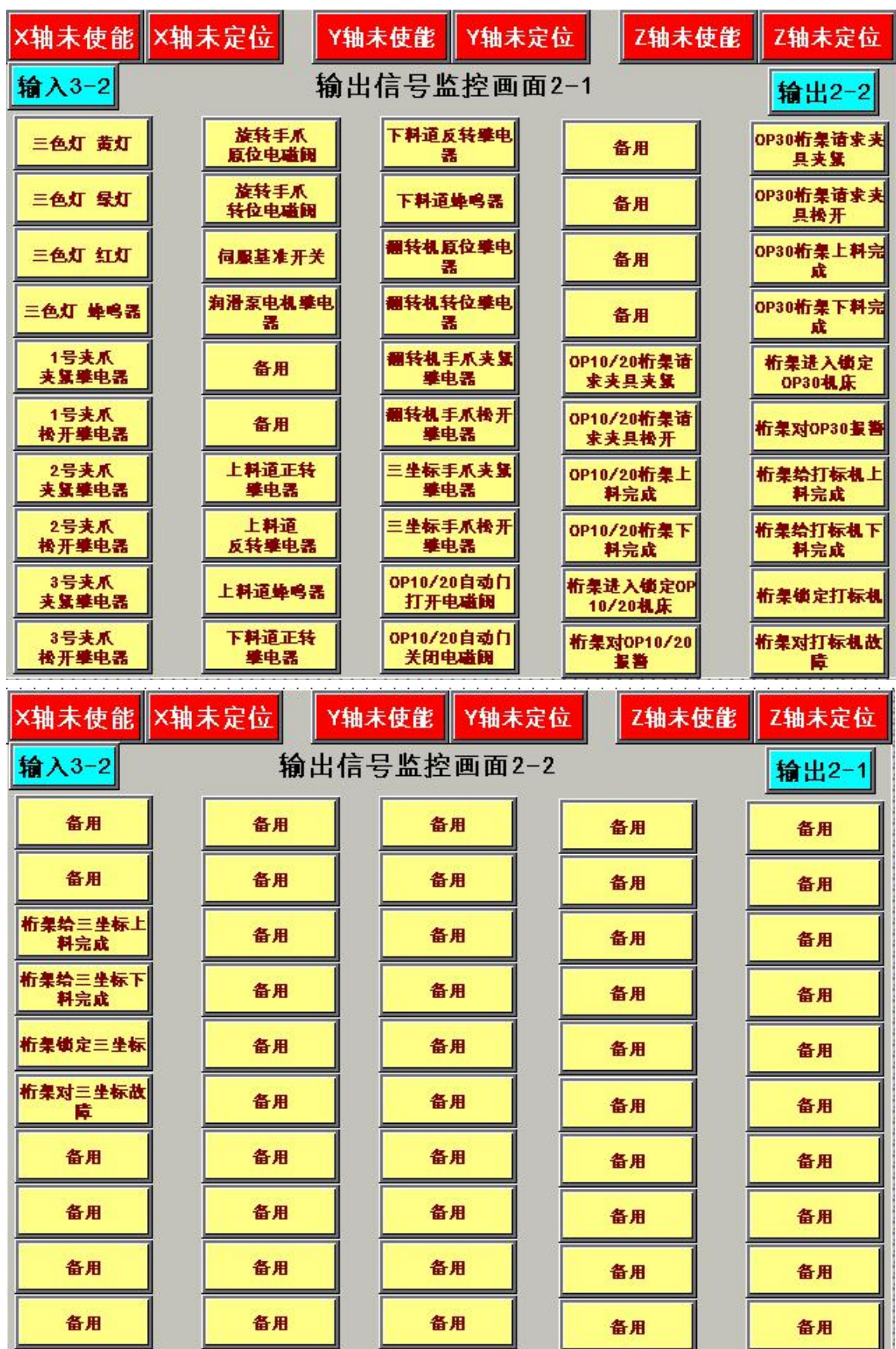

光电开关除通常是常亮的,指示灯为浅绿色,有信号时为粉色,翻转机位置光电开关相反 接近开关是有信号时,指示灯为浅绿色,无信号时为粉色。 绿色和红色按钮开关是按下时,指示灯为浅绿色,松开时为粉色。急停按钮相反

#### <span id="page-17-1"></span><span id="page-17-0"></span>4 机械手报警说明

#### 4-1 机械手操作错误报警:

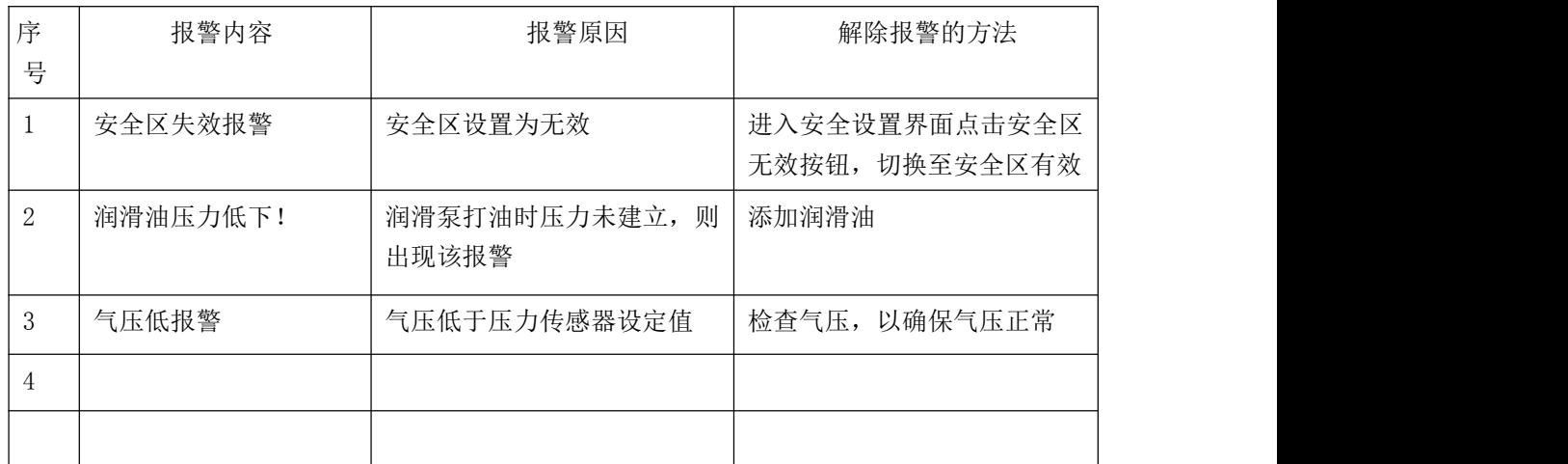

## <span id="page-17-2"></span>4-2 机械手故障报警:

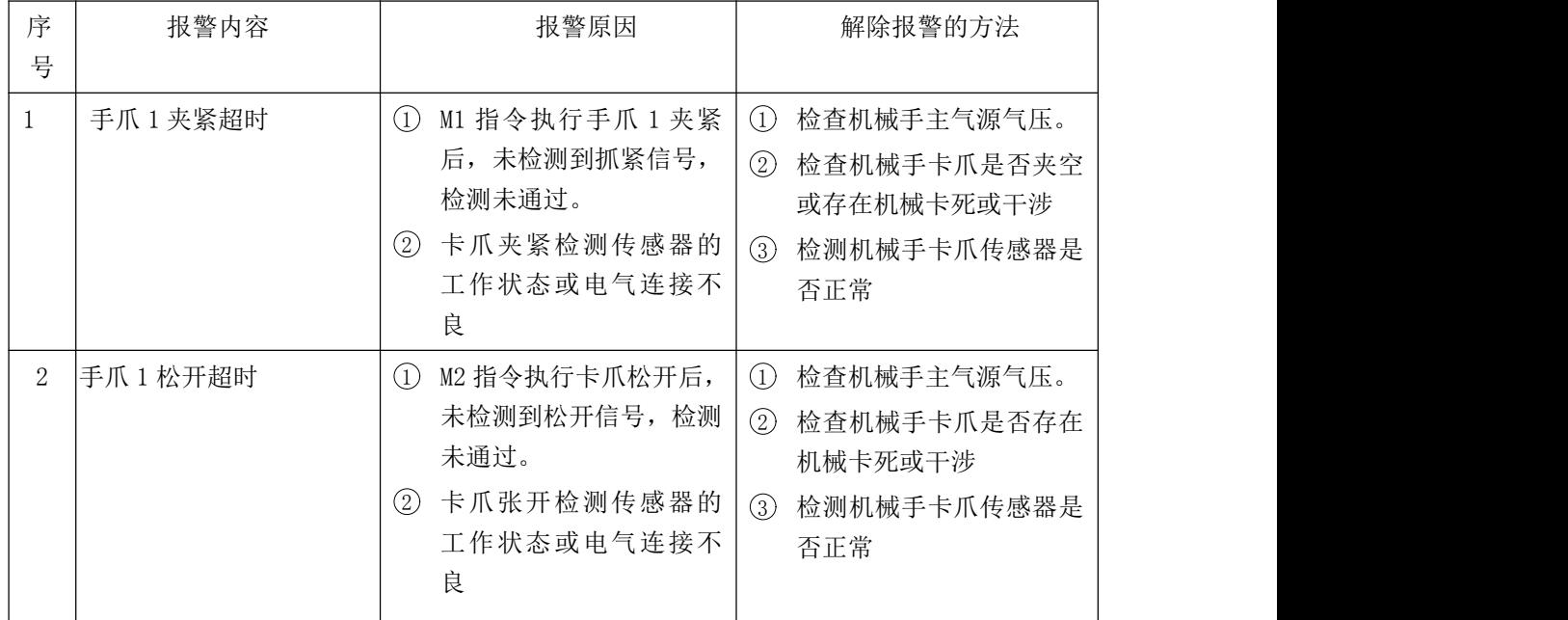

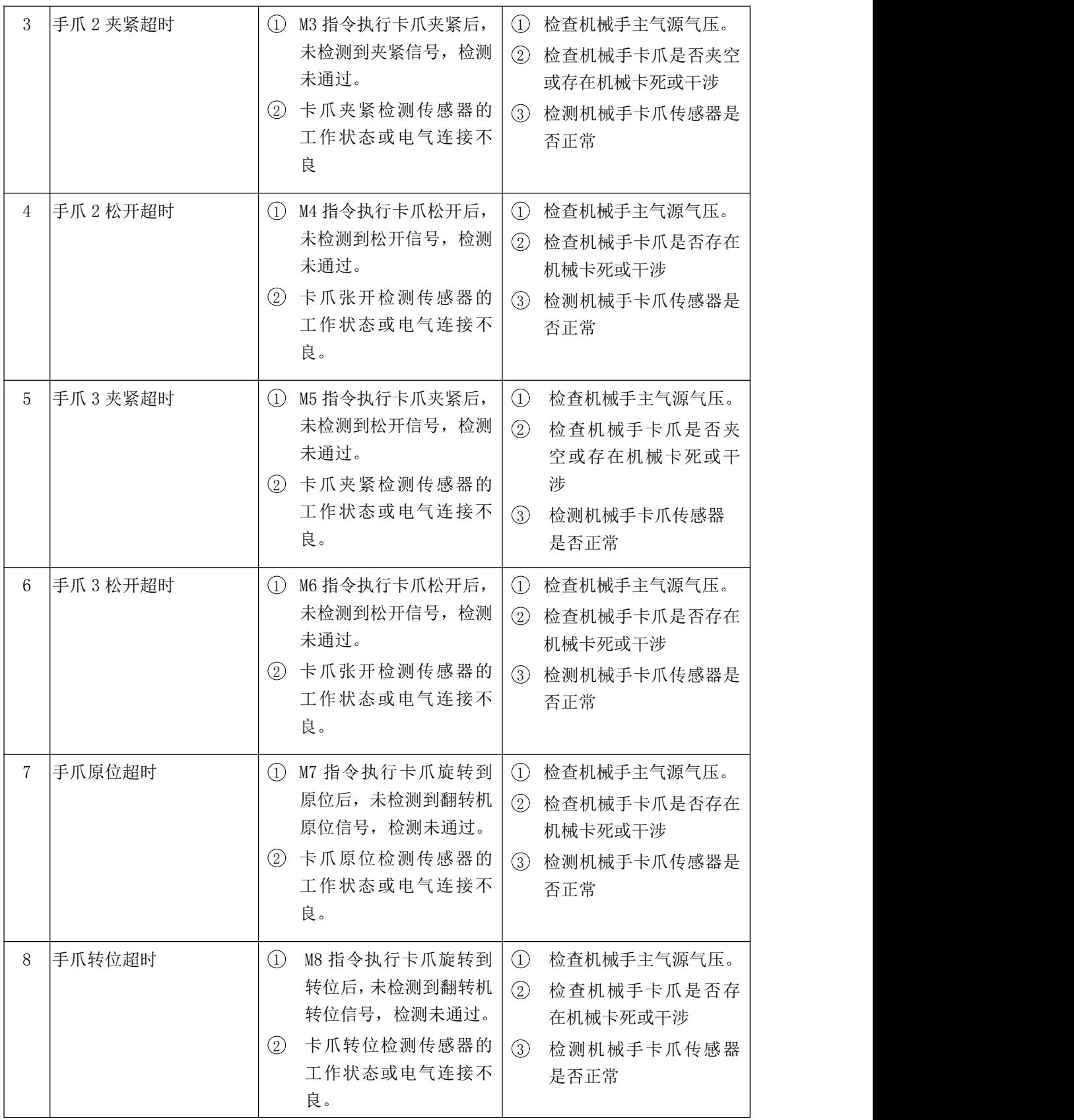

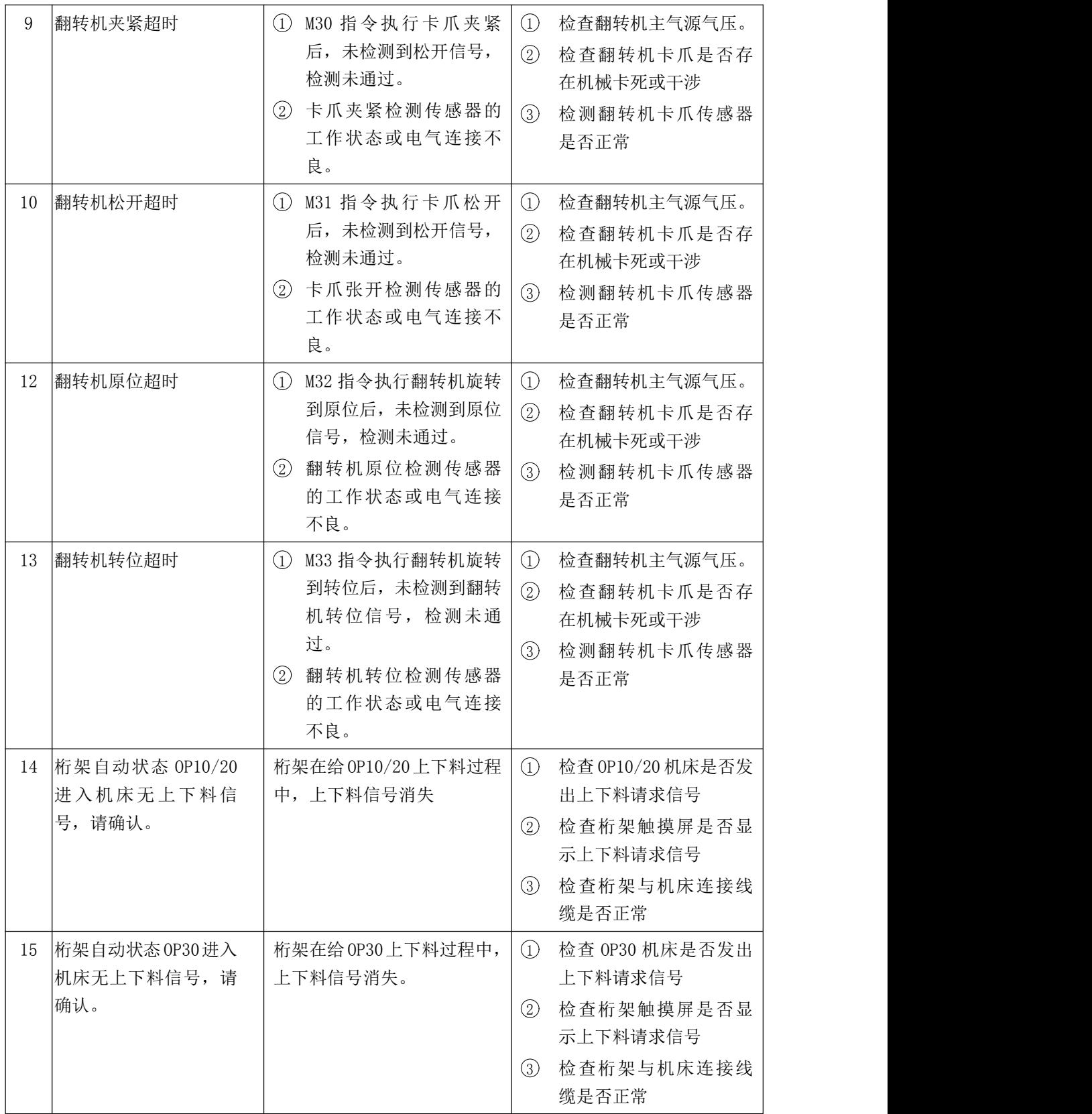

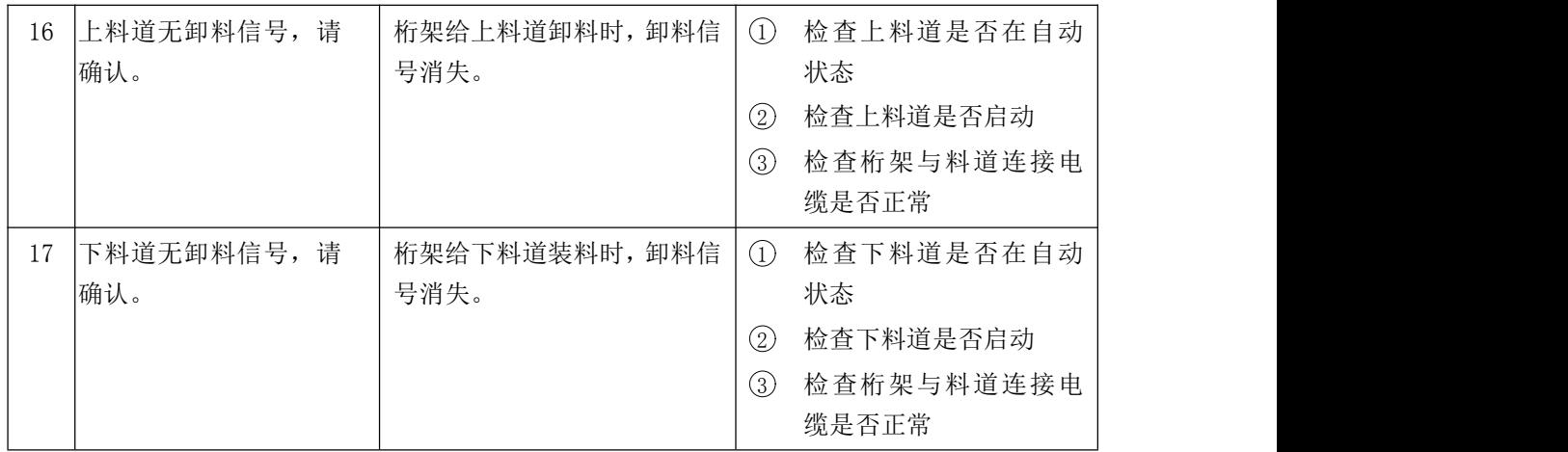

## <span id="page-21-0"></span>5 开机动作顺序及自动运行方式

#### <span id="page-21-1"></span>5.1 开机说明

机械手通电,然后按下"系统启动"按钮,当个设备建立连接后,在手动画面检查各轴是否使能, 如果未使能则通过各轴的复位按键为各轴加载使能,检查机床与料仓是否准备好,检查程序是否调用正 确,之后选择 F1 自动模式,点击"自动启动"按钮,机械手系统就会按照所调用程序的动作顺序运行。

桁架运行动作顺序是根据主程序从第一步开始逐步运行,如出现跳转条件,程序执行跳转。

#### 5.2 辅机开机说明

5.2.1 上料道

1. 待桁架系统启动后,在自动状态,按"正转按钮",桁架上料完成后,上料道如果没有工件,上料道 空运行 10 个工位, 进入节能模式停止待机。

2. 手动状态下,按下对应的按钮,对应指示牌的功能动作;上料道在手动状态,按"正转按钮"运行 1 个工位。

3.注意事项:设备自动运行前,请确认急停按钮是否正常,手自动是否在自动状态

#### 5.2.2 下料道

1. 自动状态, 恒温水箱落下, 进入恒温工件状态, 待桁架在上料道位置抓取工件的同时, 恒温水箱伸出 等待桁架进行上下料。如果在上料道已经抓取了工件,有人为参与跳步动作,请在自动状态下,点击"气 缸顶升"按钮,强制气缸伸出进行上下料。

2.手动状态,按下对应的按钮,对应指示牌的功能动作。

## <span id="page-22-0"></span>6 M 代码表和 C 代码表

## <span id="page-22-1"></span>6-1 M 代码表-后续根据项目定义 M 代码定义内容

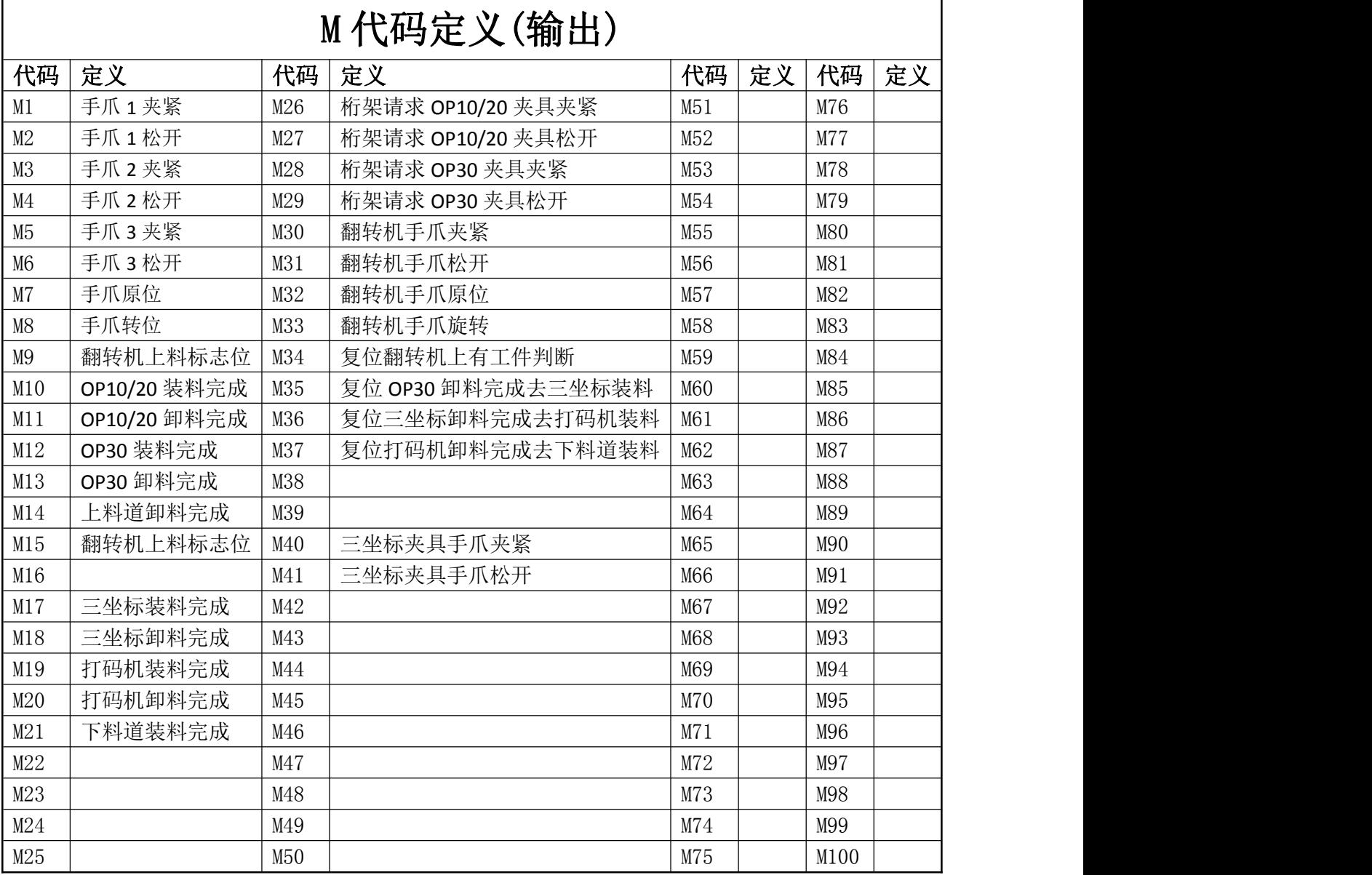

## <span id="page-23-0"></span>6-2 C 代码表-后续根据项目定义 C 代码定义内容

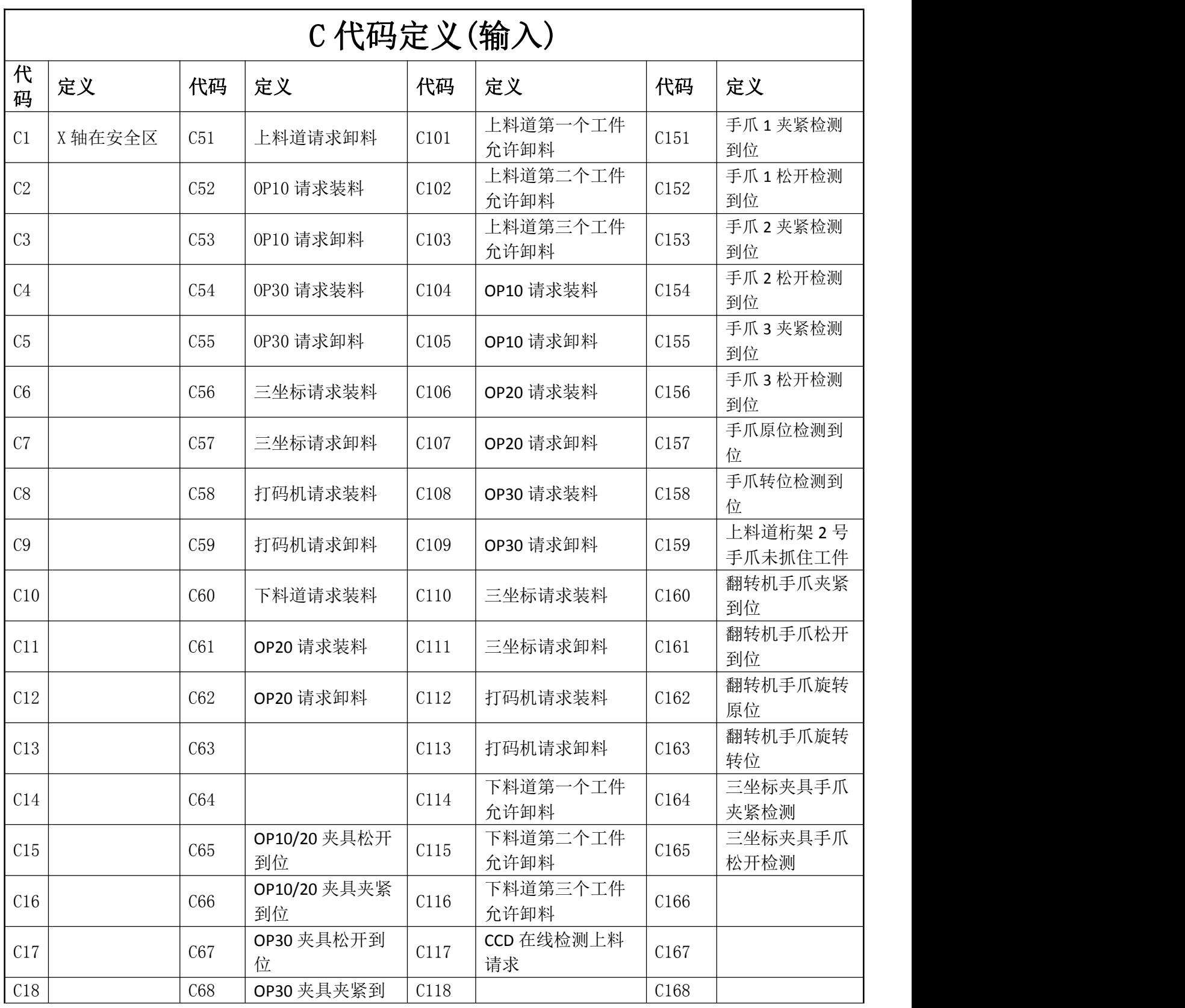

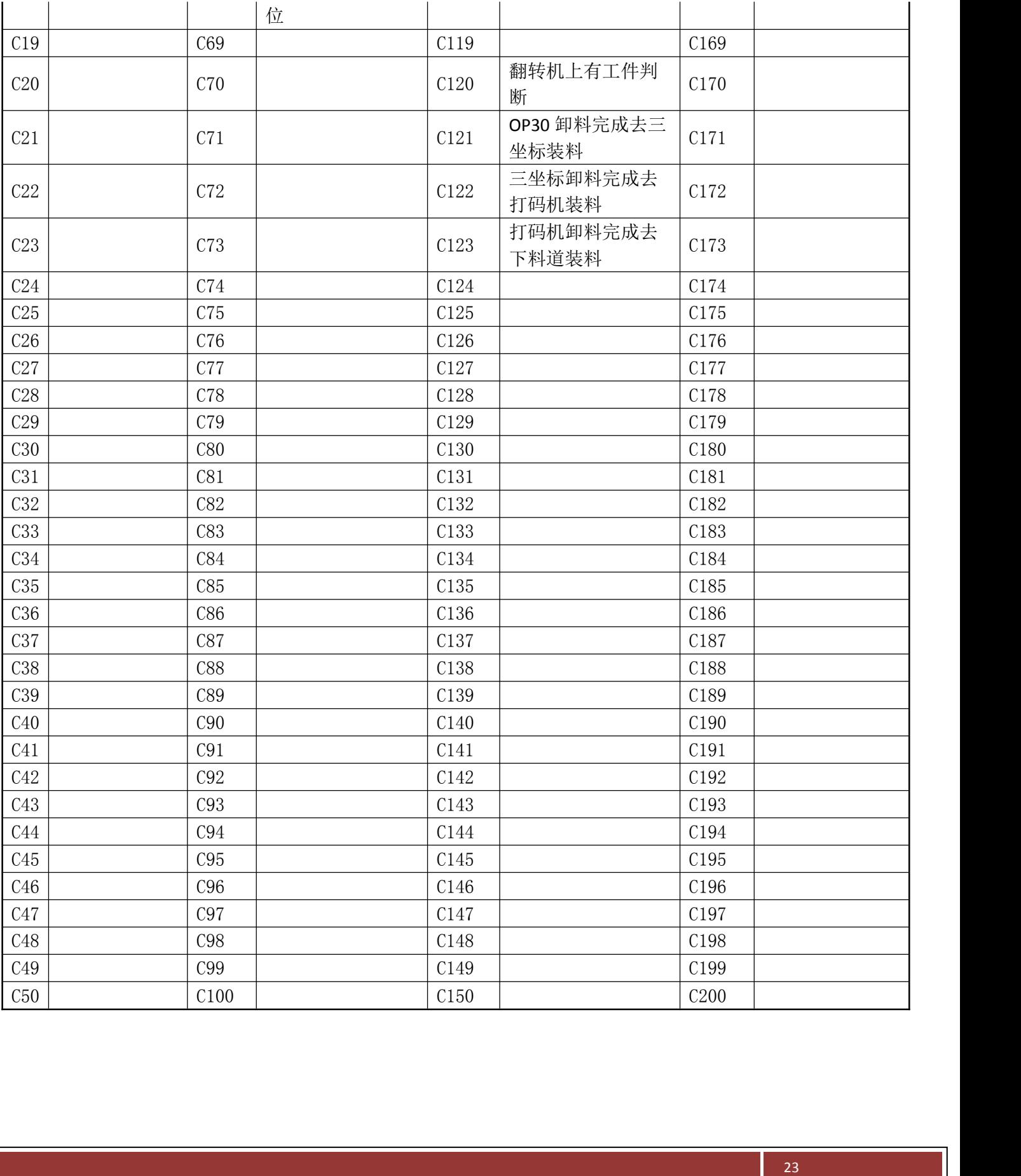